# Alibaba Cloud

Virtual Private Cloud Common Configurations

**Document Version: 20220322** 

(-) Alibaba Cloud

### Legal disclaimer

Alibaba Cloud reminds you to carefully read and fully understand the terms and conditions of this legal disclaimer before you read or use this document. If you have read or used this document, it shall be deemed as your total acceptance of this legal disclaimer.

- You shall download and obtain this document from the Alibaba Cloud website or other Alibaba Cloudauthorized channels, and use this document for your own legal business activities only. The content of this document is considered confidential information of Alibaba Cloud. You shall strictly abide by the confidentiality obligations. No part of this document shall be disclosed or provided to any third party for use without the prior written consent of Alibaba Cloud.
- 2. No part of this document shall be excerpted, translated, reproduced, transmitted, or disseminated by any organization, company or individual in any form or by any means without the prior written consent of Alibaba Cloud.
- 3. The content of this document may be changed because of product version upgrade, adjustment, or other reasons. Alibaba Cloud reserves the right to modify the content of this document without notice and an updated version of this document will be released through Alibaba Cloud-authorized channels from time to time. You should pay attention to the version changes of this document as they occur and download and obtain the most up-to-date version of this document from Alibaba Cloud-authorized channels.
- 4. This document serves only as a reference guide for your use of Alibaba Cloud products and services. Alibaba Cloud provides this document based on the "status quo", "being defective", and "existing functions" of its products and services. Alibaba Cloud makes every effort to provide relevant operational guidance based on existing technologies. However, Alibaba Cloud hereby makes a clear statement that it in no way guarantees the accuracy, integrity, applicability, and reliability of the content of this document, either explicitly or implicitly. Alibaba Cloud shall not take legal responsibility for any errors or lost profits incurred by any organization, company, or individual arising from download, use, or trust in this document. Alibaba Cloud shall not, under any circumstances, take responsibility for any indirect, consequential, punitive, contingent, special, or punitive damages, including lost profits arising from the use or trust in this document (even if Alibaba Cloud has been notified of the possibility of such a loss).
- 5. By law, all the contents in Alibaba Cloud documents, including but not limited to pictures, architecture design, page layout, and text description, are intellectual property of Alibaba Cloud and/or its affiliates. This intellectual property includes, but is not limited to, trademark rights, patent rights, copyrights, and trade secrets. No part of this document shall be used, modified, reproduced, publicly transmitted, changed, disseminated, distributed, or published without the prior written consent of Alibaba Cloud and/or its affiliates. The names owned by Alibaba Cloud shall not be used, published, or reproduced for marketing, advertising, promotion, or other purposes without the prior written consent of Alibaba Cloud. The names owned by Alibaba Cloud include, but are not limited to, "Alibaba Cloud", "Aliyun", "HiChina", and other brands of Alibaba Cloud and/or its affiliates, which appear separately or in combination, as well as the auxiliary signs and patterns of the preceding brands, or anything similar to the company names, trade names, trademarks, product or service names, domain names, patterns, logos, marks, signs, or special descriptions that third parties identify as Alibaba Cloud and/or its affiliates.
- 6. Please directly contact Alibaba Cloud for any errors of this document.

# **Document conventions**

| Style          | Description                                                                                                    | Example                                                                                                    |
|----------------|----------------------------------------------------------------------------------------------------|----------------------------------------------------------------------------------------------------|
| <u> Danger</u> | A danger notice indicates a situation that will cause major system changes, faults, physical injuries, and other adverse results. | Danger: Resetting will result in the loss of user configuration data.                                       |
| <u> </u>       | A warning notice indicates a situation that may cause major system changes, faults, physical injuries, and other adverse results. | Warning: Restarting will cause business interruption. About 10 minutes are required to restart an instance. |
| Notice         | A caution notice indicates warning information, supplementary instructions, and other content that the user must understand.      | Notice:  If the weight is set to 0, the server no longer receives new requests.                             |
| ? Note         | A note indicates supplemental instructions, best practices, tips, and other content.                                              | Note: You can use Ctrl + A to select all files.                                                             |
| >              | Closing angle brackets are used to indicate a multi-level menu cascade.                                                           | Click Settings> Network> Set network type.                                                                  |
| Bold           | Bold formatting is used for buttons , menus, page names, and other UI elements.                                                   | Click OK.                                                                                                   |
| Courier font   | Courier font is used for commands                                                                                                 | Run the cd /d C:/window command to enter the Windows system folder.                                         |
| Italic         | Italic formatting is used for parameters and variables.                                                                           | bae log listinstanceid  Instance_ID                                                                         |
| [] or [a b]    | This format is used for an optional value, where only one item can be selected.                                                   | ipconfig [-all -t]                                                                                          |
| {} or {a b}    | This format is used for a required value, where only one item can be selected.                                                    | switch {active stand}                                                                                       |

# **Table of Contents**

| 1.Manage tags            | 05 |
|--------------------------|----|
| 2.Manage resource quotas | 08 |
| 3.Fuzzy match            | 09 |

## 1.Manage tags

Virtual Private Cloud (VPC) supports tags. You can use tags to label and classify VPCs, route tables, and vSwitches, which facilitates resource search and aggregation. This topic describes how to manage tags for VPCs. You can manage tags for vSwitches and route tables the same way you manage tags for VPCs.

### Tag overview

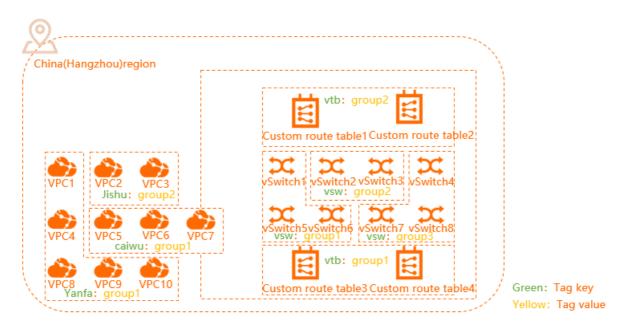

As shown in the preceding figure, as the number of VPCs, route tables, or vSwitches increases, it becomes more difficult to manage these instances. You can use tags to group instances. This allows you to search and filter instances in a more efficient way.

Tags are used to classify instances. Each tag consists of a key and a value. To use tags, make sure that the following requirements are met:

- The keys of tags that are added to the same instance must be unique.
- You cannot create tags without adding them to instances. All tags must be added to instances.
- Tag information is not shared across regions.

For example, tags created in the China (Hangzhou) region are not displayed in the China (Shanghai) region.

- You can modify the key and value of a tag or remove a tag from an instance.
- If you delete an instance, all tags added to the instance are deleted. This operation does not affect the tags added to other instances.

#### Limits

You can add up to 20 tags to each instance. You cannot increase the quota.

### Add tags to an instance

- 1. Log on to the VPC console.
- 2. In the top navigation bar, select the region where the VPC is deployed.

- 3. On the **VPCs** page, perform the following operations to add tags to a VPC.
  - o Add tags to an instance
    - a. Find the VPC that you want to manage, move the pointer over in the Tags column, and then click Edit in the pop-up message.
    - b. In the Configure Tags dialog box, specify the key and value and click OK.

| Parameter | Description                                                                                                    |  |
|-----------|----------------------------------------------------------------------------------------------------|--|
| Tag Key   | You can select or enter a tag key.  The tag key must be 1 to 64 characters in length, and cannot start with aligum or acs: . It cannot contain http:// or https:// .      |  |
| Tag Value | You can select or enter a tag value.  The tag value can be 1 to 128 characters in length, but cannot start with a liyun or acs: . It cannot contain http:// or https:// . |  |

- Add tags to multiple instances
  - a. Select the instances to which you want to add tags and choose **Configure Tags > Add Tags** in the lower-left corner.
  - b. In the Configure Tags for Multiple Resources dialog box, specify Tag Key and Tag Value, and click OK.

### Search instances by tag

You can search instances by tag after you add tags to instances.

- 1. Log on to the VPC console.
- 2. In the top navigation bar, select the region where the VPC is deployed.
- 3. On the VPCs page, click Filter by Tag.
- 4. In the Filter by Tag dialog box, select or enter a tag key and a tag value, and click **Search**. You can select or enter a key-value pair, or select or enter only a tag key.

### Remove tags from an instance

If a tag is added to more than one instance and you remove the tag from an instance, the tag is not removed from other instances.

- 1. Log on to the VPC console.
- 2. In the top navigation bar, select the region where the VPC is deployed.
- 3. On the VPCs page, perform the following operations to remove tags from a VPC.
  - o Remove tags from an instance
    - a. Find the VPC from which you want to remove tags, move the pointer over in the Tags column, and then click Edit in the pop-up message.

- b. In the **Configure Tags** dialog box, find the key-value pairs that you want to remove, click  $\widehat{\mathbf{m}}$  on the right side, and then click **OK**.
- o Remove tags from multiple instances
  - a. Find the instances from which you want to remove tags and choose Configure Tags >
     Delete Tags in the lower-left corner.
  - b. In the **Delete Tags for Multiple Resources** dialog box, find the key-value pairs that you want to remove, click  $\widehat{\mathbf{m}}$  on the right side, and then click **OK**.

#### References

- TagResources: creates and adds tags to a specified resource.
- UnTagResources: removes tags from specified resources.

# 2. Manage resource quotas

This topic describes how to query the quota usage of a cloud resource in the Virtual Private Cloud (VPC) console. If the quota of a cloud resource is insufficient, you can apply for a quota increase.

#### **Procedure**

- 1. Log on to the VPC console.
- 2. In the left-side navigation pane, choose **O&M** and **Monitoring > Quota Management**.
- 3. On the **Quota Management** page, click the **Virtual Private Cloud (VPC)** tab to view the quota usage of VPC resources within the current Alibaba Cloud account.
  - **? Note** The statistics of the quota usage are updated on an hourly basis. Therefore, the statistics displayed on the Quota Management page may not be up to date. The quota usage displayed on the instance page prevails.

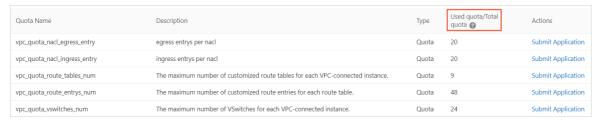

- 4. To increase the quota, click **Submit Application** in the **Actions** column. In the dialog box that appears, set the following parameters and click **OK**:
  - **Requested Value**: Specify the requested value. You must enter a number that is greater than the current quota. For more information about default limits on VPC resources, see <u>Limits and quotas</u>.
  - Reason: Enter the detailed reason for the application, including the scenarios and necessity.
  - Mobile/Landline Phone Number: Enter the mobile or landline phone number of the applicant.
  - Email: Enter the email address of the applicant.

#### Result

After you submit the application, you can click **History** in the **Actions** column to view the application status.

The system automatically reviews your application.

- If the requested value exceeds the upper limit, the system automatically rejects the application and the application status changes to **Rejected**.
  - If your application is rejected, reduce the requested value and submit the application again.
- If the requested value falls within the expected range, the system automatically approves the application and the application status changes to **Approved**. The new quota immediately takes effect.

# 3.Fuzzy match

You can use fuzzy match to search for virtual private clouds (VPCs), route tables, and vSwitches. This topic describes how to use fuzzy match to search for VPCs. You can follow the same procedure to search for route tables and vSwitches.

#### **Procedure**

match.

- 1. Log on to the VPC console.
- 2.
- On the VPCs page, select Fuzzy Match from the drop-down list.
   You can also select Instance Name or Instance ID from the drop-down list to perform an exact
- 4. In the field next to **Fuzzy Match**, enter a keyword and clickQ.
  - Fuzzy match: Enter an instance ID or keyword in the instance name to search for matching results.
  - Exact match: Enter the complete name or ID of an instance to search for the exact instance.